## **How do I Access GET in a Browser**

### Accessing Get in a Browser

GET is available via a web based interface for Windows and Mac computer users.

To log in, open your browser of choice and visit [https://get.cbord.com](https://get.cbord.com/portal/full/portal.php)

Select Lynn University in the drop down menu.

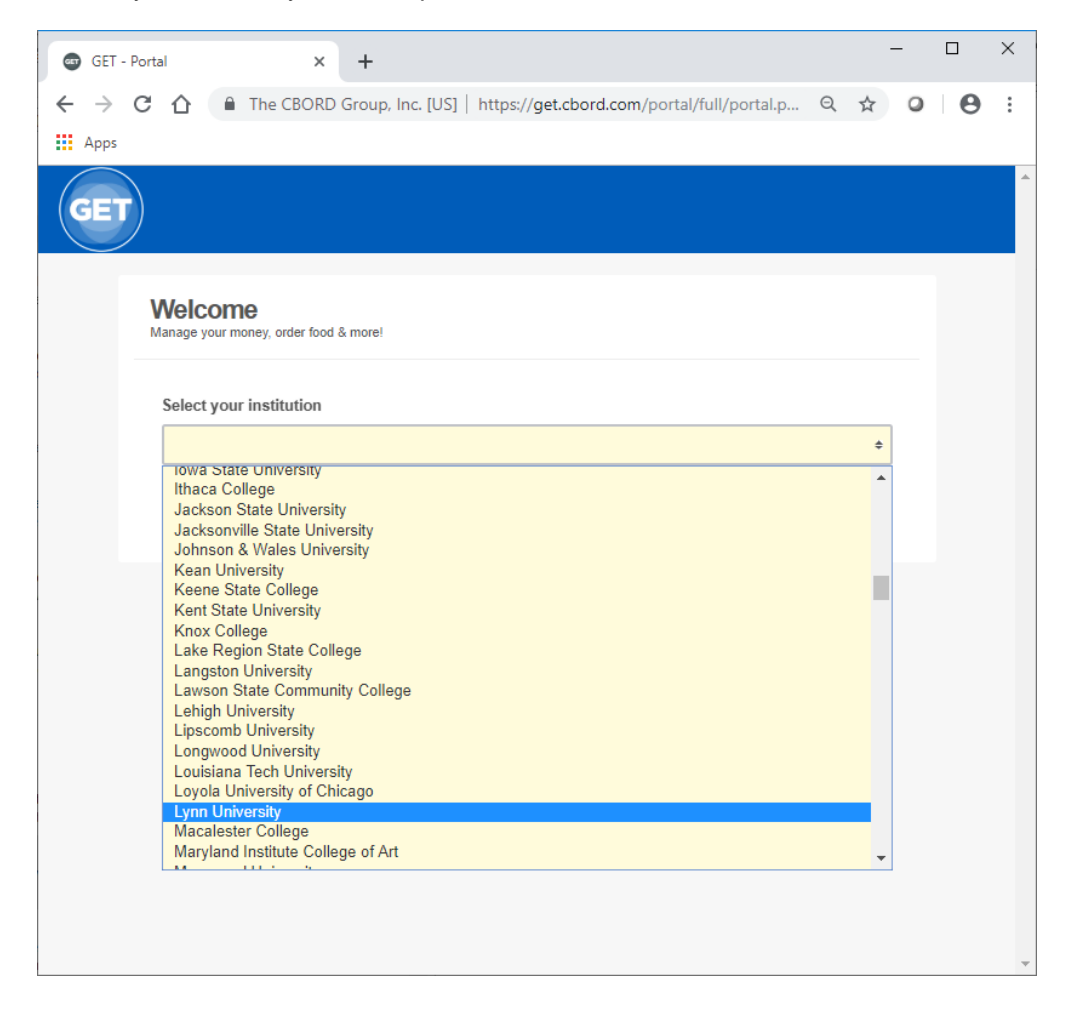

You'll now be taken to the Lynn University GET options page.

#### Return to Top

#### **Web Login**

Select the "Login to Get Click here to login" link.

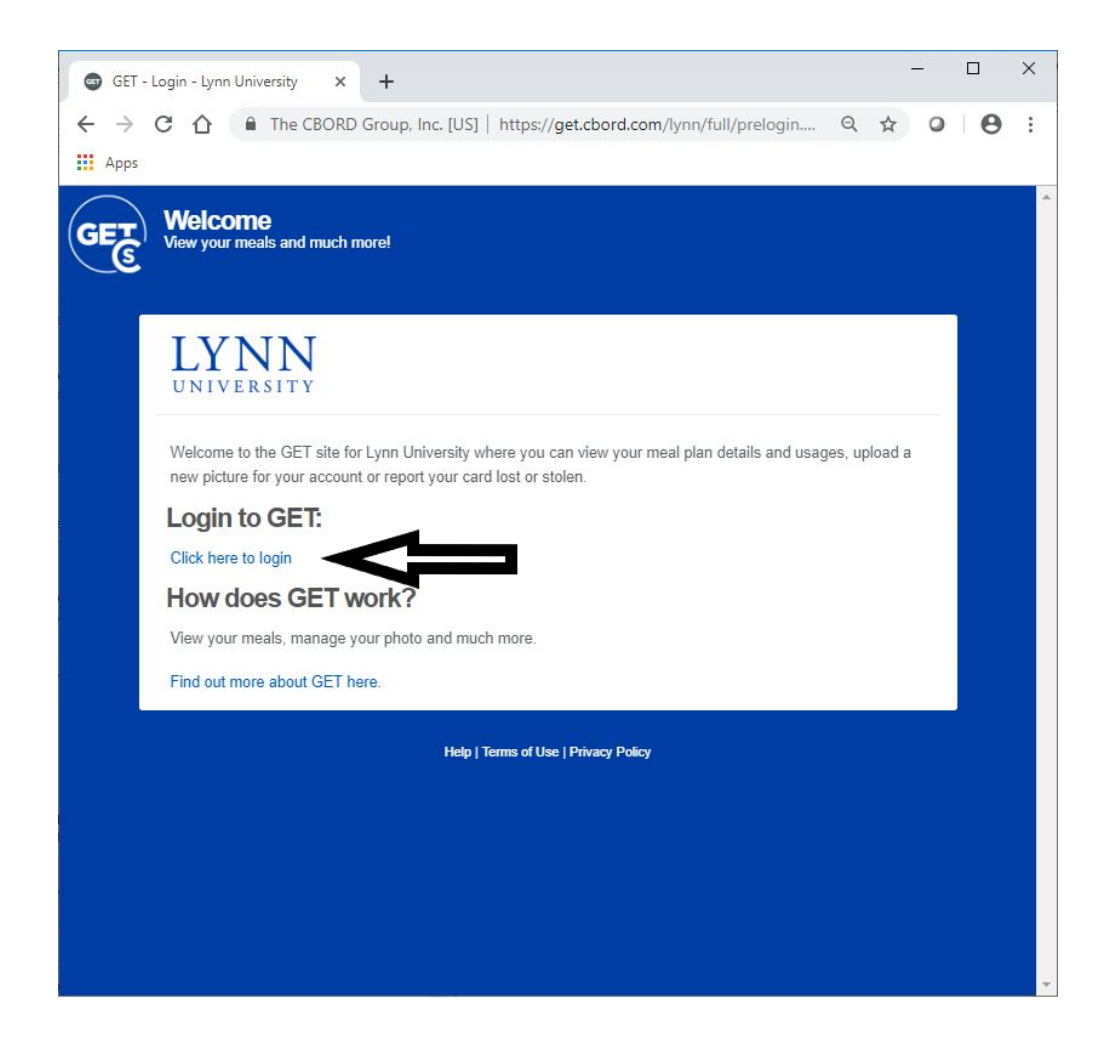

You should be taken to a Lynn University login page. Enter your myLynn username and password.

 $\Box$ 

 $\sim$  Q

6 ☆ @ €

 $\times$ 

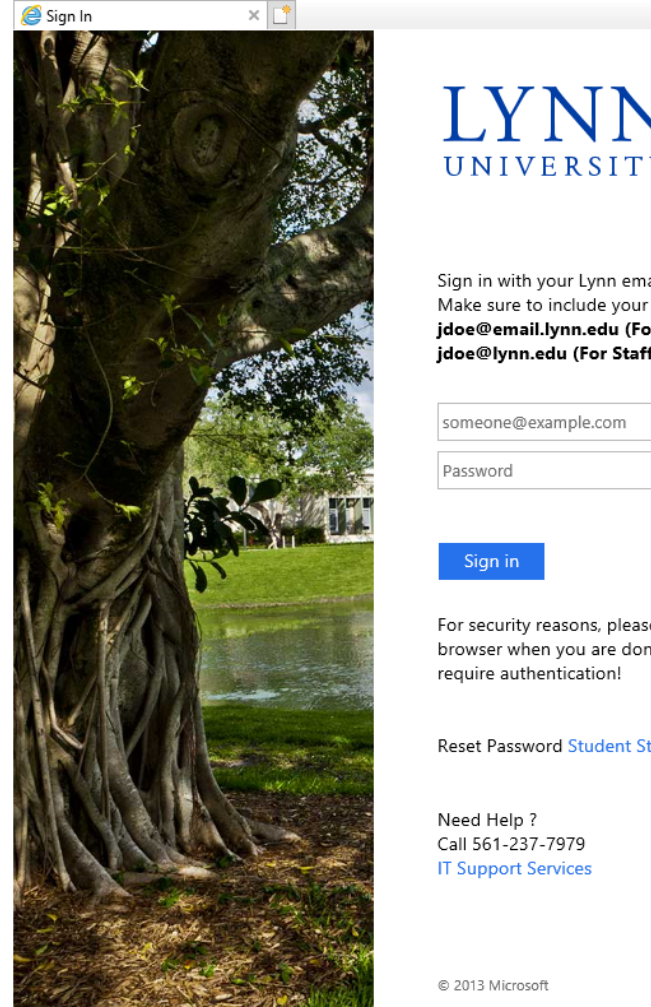

← Attps://fsso.lynn.edu/adfs/ls/?SAMLRequest=jZFRT4MwFIX9 → AC Search...

# UNIVERSITY

Sign in with your Lynn email account. Make sure to include your full email address jdoe@email.lynn.edu (For Students) or jdoe@lynn.edu (For Staff/Faculty)

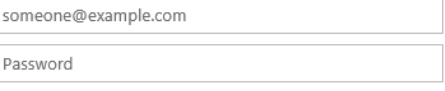

For security reasons, please Logout and close your web browser when you are done accessing services that

Reset Password Student Staff/Faculty

Once logged in, you'll be taken to your account home page.

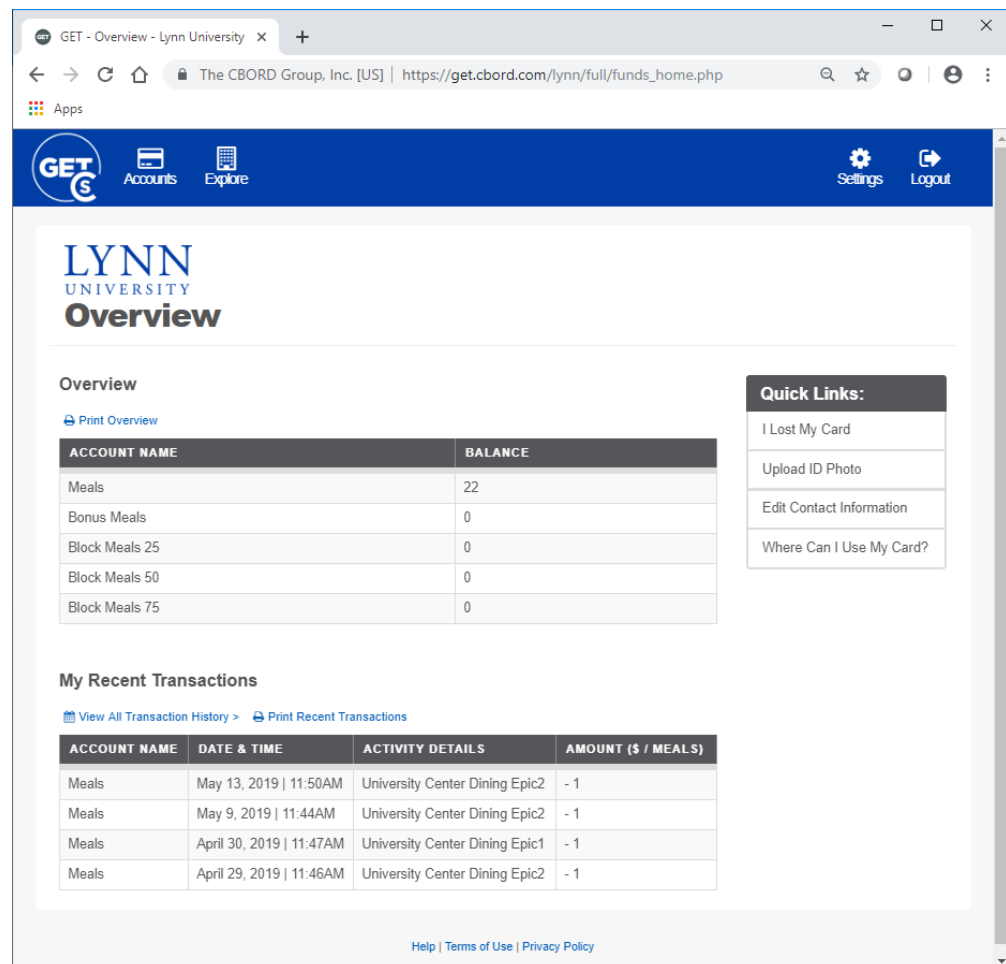